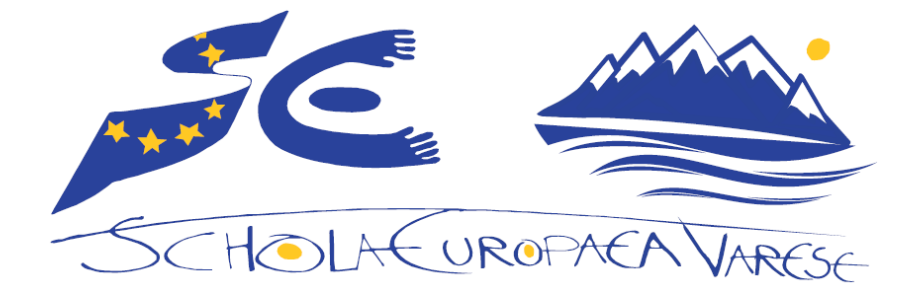

## **Wi-Fi access request module**

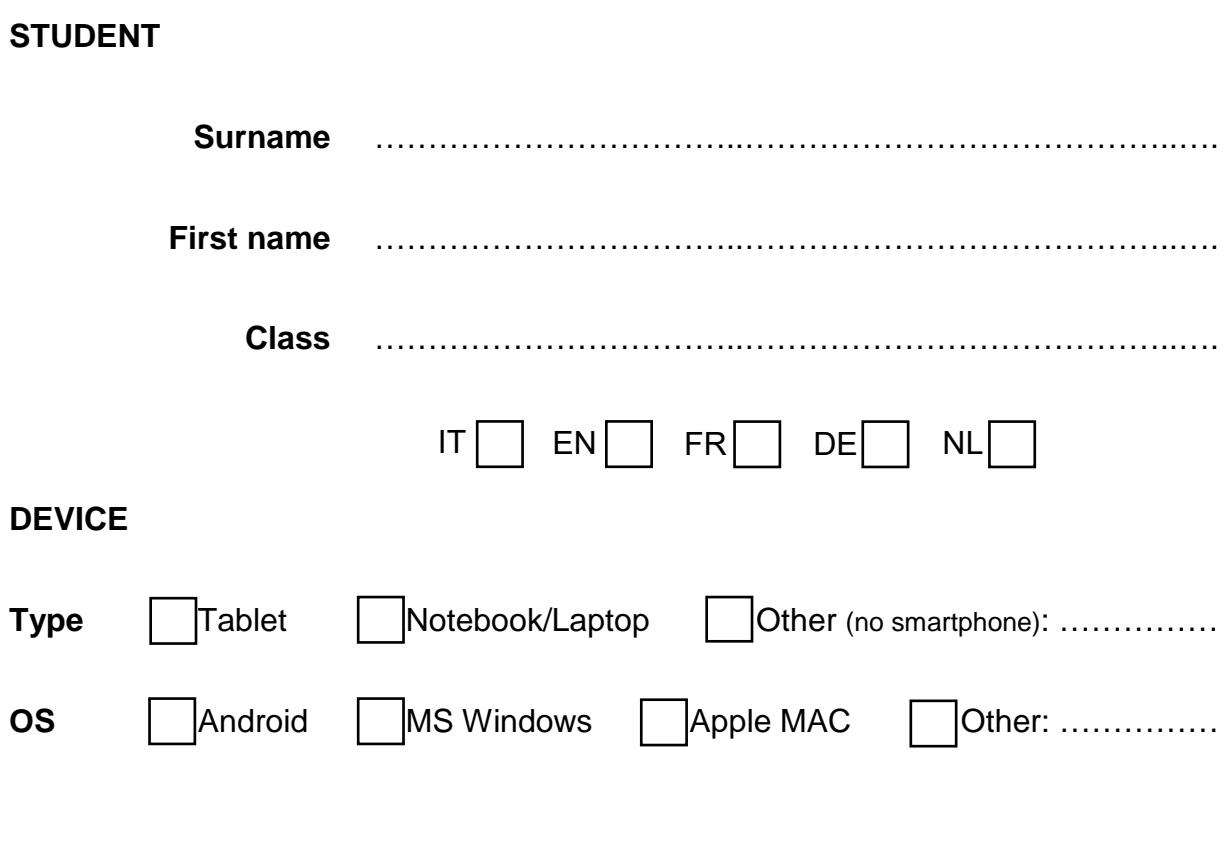

**MAC address** (see the instructions in the following page)

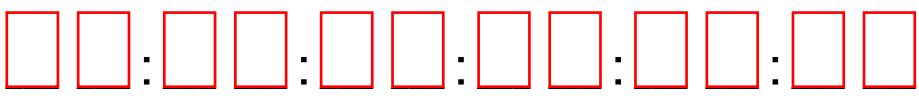

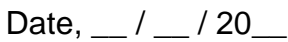

Signature \_\_\_\_\_\_\_\_\_\_\_\_\_\_\_\_\_\_\_\_\_\_\_\_\_\_\_\_\_\_\_

## **To find the MAC address on your Windows computer:**

- 1. Click on the **Start** menu in the bottom-left corner of your computer. Select **Run** or type **cmd** into the search bar at the bottom of the Start menu to bring up the command prompt.
- 2. Type **ipconfig /all** (note the space between the g and /).
- 3. The MAC address is listed as series of 12 digits, listed as the **Physical Address** (00:1A:C2:7B:00:47, for example). Each network adapter (wireless, Ethernet, etc.) has a separate MAC address.

## **To find the MAC address on your Apple computer:**

- 1. Choose **System Preferences** from the **Apple** menu.
- 2. Select **Network**.
- 3. Choose **Airport** for the wireless adapter MAC and click **Advanced** (the MAC address is listed as **Airport ID**).
- 4. Choose **Built-in Ethernet** and click **Advanced** and **Ethernet** (listed as **Ethernet ID**) for the network cable adapter MAC.

**NB:** To fill in the MAC address, please use only capital letters and numbers.